# **Annual Salary Review Quick Reference for the Administrator Role -Faculty Annual Salary Review-**

### SAP User menu **Select the Department for Review:**  From the SAP menu open the folder: **Role Z\_HRASR\_DEPARTMENT.** (Administrator Role) Select: **ZASR – Annual Salary Review Overview**. Click the **Matchcode** button  $\boxed{C}$  on a MAC) to select **Fiscal Year/Cycle/Step**. The year changes each cycle year. Select Department for Review Select either the **FAC** (Faculty), **DHD** (Department Heads/Directors) or **SEN** (Senior Research Staff**)** review. **Annual Salary Review** 285 Í**Note:** If you know the **SAP Org. Unit number** you may enter it directly in the **Org. Unit** field. Annual Salary Review Click the **Matchcode** button **C** ( on a MAC) to search for a Cycle  $\bigcirc$ SAP **Org. Unit**. Org. Unit *Tip: See the Matchcode Search Quick Card if you do not know the specific number and need assistance.*  ğ Click the **List ASR** button **ATBB** The **Status** field is right next to department name.

- Í**Note:** You are looking for the **Released** status.
	- **New Created by Compensation Office.**
	- **Released** The Approver completed initial review and *saved & released* the ASR data for the DLC Administrator.
	- **Submitted** The Administrator has completed their review and *saved & submitted* the data in SAP.
	- **Approved** The Approver has completed their final review of the ASR data and *approved* it.
	- Activated Compensation Office activated the ASR data in SAP and it can be seen by HR and Payroll as soon as it is activated.
- Double click on the **Department** field to see the ASR amounts at the employee level.
- Í**Note:** The window lists the department's employees who are eligible for the ASR. **To sort or change the layout, refer to the Quick Card on Changing/Saving Layout.**

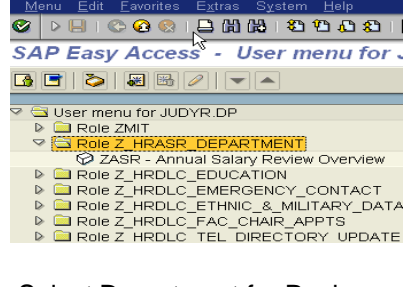

# QDBICQQIBHHBI©QQI Fiscal Year 2005 Step 1

### Department Overview screen

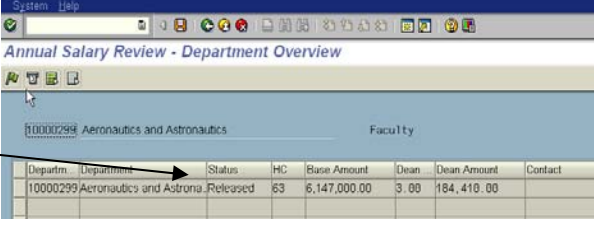

### Employee Overview screen

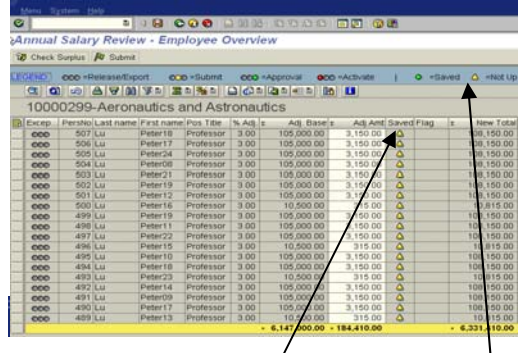

**New Column called Saved** has been added in response to departments concerns about not knowing whose record they had changed prior to submitting. The column has a yellow triangle to indicate an employee's record has not been updated or saved. When you make a change to the record and save it the yellow triangle becomes a green circle. This helps departments to know where they 1. left off the last time they worked on the review

# **Making Adjustments: Employee Overview screen**

- Change the **Adjust dollar Amount** for an employee.
- Click the **Enter** key.
- Click the **Save <b>B** button.

Í**Note:** SAP will recalculate the **New Total**.

- Click the **Select All** button **the select all employee records.**
- Click the **Save** button.

## **Making Adjustments: Employee Detail screen**

 Double click on **the employee name** field to view the **Employee Detail** screen.

**To Delete an employee from the list**: Click the **Matchcode** button in the **Comment** Field.

- Double click on **your comment choice** from the **Hit List**.
- Click the **Enter** key.
- Click the **Save** button.

### Employee Overview screen

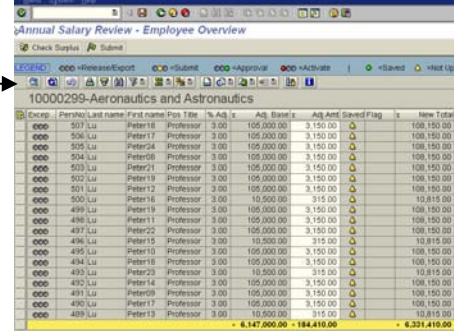

### Employee Detail screen

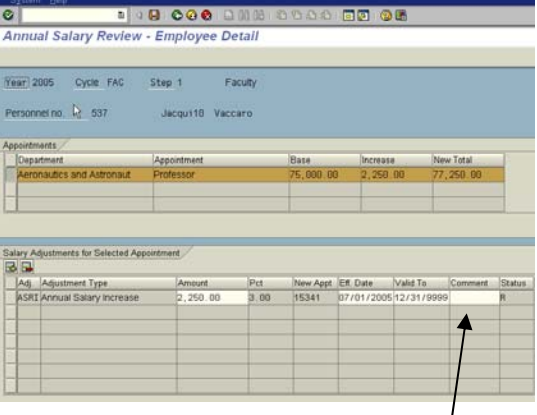

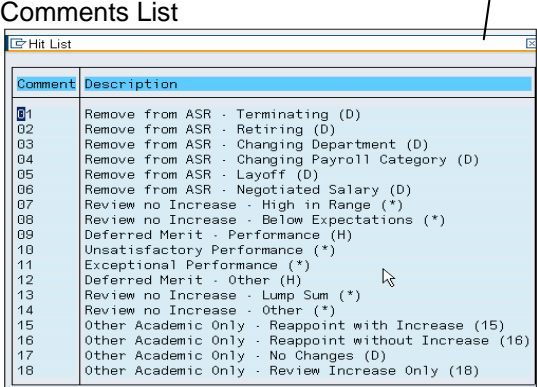

### Employee Overview screen

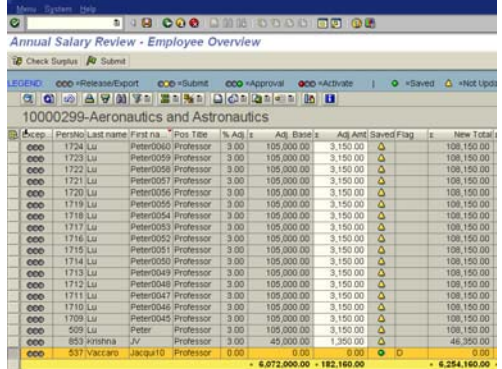

 Click the **Back** button to return. *If you are ready to return to the Employee Overview screen.*

Í**Note:** That the **Adjustment Amount** field for that employee is **0.00**. *The ASR Pool will decrease; the money can not be re-allocated* 

# **What If Scenario in Excel:** provides an option to use %

**F** Note: You can download the employee data to an Excel spreadsheet (before making adjustments in SAP). The final dollar increase amounts must be entered & saved & submitted in SAP.

- **From the Employee Overview** screen click the Export **b**
- Select the **Local File** option.
- Select **Spreadsheet**.
- Click **Enter** button.
- Enter a **File name. save as .xls**
- Click the **Generate** button.
- Go to the **Local File** and open the **Spreadsheet**.

# **Excel Spreadsheet Formatting:**

- Delete the **1st** & **2nd** blank columns.
- Insert **3 columns** to the left of **column D**.
- Enter the following **column headings** in **bold text**.

D: **What if %** E: **What if Adj Amt** F: **What if Total** 

Resize the columns.

Í**Note:** To re-size columns click on the box in upper right corner (above the #1) and select spreadsheet. Then place your cursor between column A & B and double click.

 Enter the following formulas in columns **E** & **F** to calculate **the What if Adjustment Amount & What if Total**:

Column E: **=D#/100\*H#** Column F: **=E#+H# (#=row number)** 

Í**Note:** Column E should show zeros and column F should show the Adjustment Base from column H.

 Enter a formula for the **Total What if Adjustment Amount** in **column E**: (On the same row as the totals for H, I, & L)

**How To:** Click in the cell in column E in the total row. Choose **Insert ►Function**. In the pop-up window choose **SUM**. In the next pop-up window, check that **E7: E#** defaults in the Number 1 field, if not fix the data. Click **OK. Can use Auto Sum** 

 Enter a formula to calculate the **Remaining Allocation Amount** in **column E** below the **Total What if Adjustment Amount**.

Total Adjustment Amt – Total What if Adjustment Amt = Remaining Allocation Amt **=I#-E#** 

# **MARIE REPART DISCERSION IN** Export Button

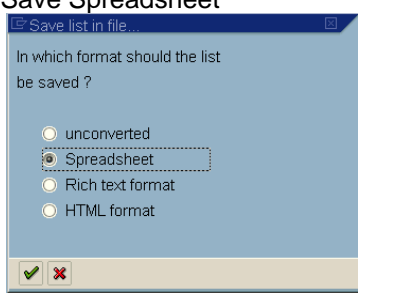

### Transfer Data to Local File

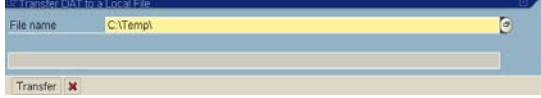

Save Spreadsheet

### Unformatted Excel Spreadsheet

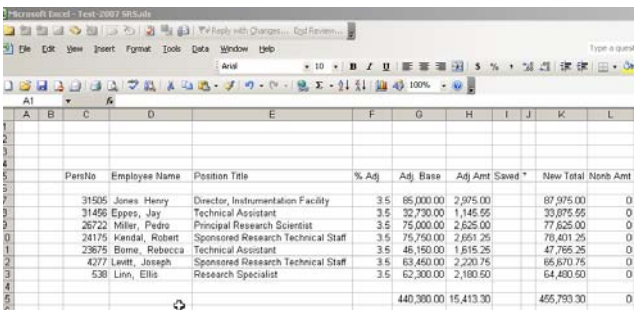

## Formatted Excel Spreadsheet

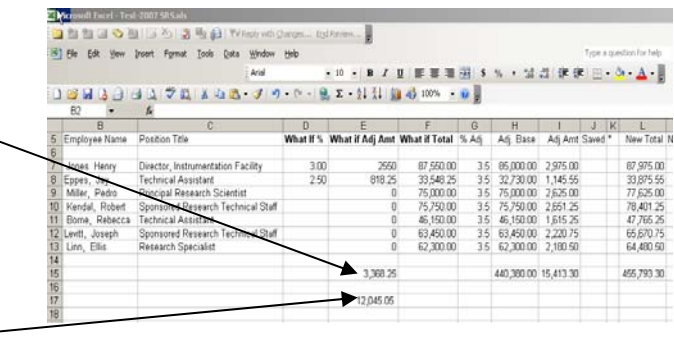

固日

### Employee Overview screen

# **Submitting the ASR Data:**

**F** Note: After the Adjustment Amount changes have been *completed and saved in SAP*, the ASR data needs to be submitted back to the Assistant Deans for review and approval.

- **From the SAP menu open the folder: Role Z\_HRASR\_DEPARTMENT.** (Administrator Role)
- Select: **ZASR Annual Salary Review Overview**.
- Click the **Matchcode** button **C** on a MAC) to select **Fiscal Year/Cycle/Step**.

Í**Note: You need to submit both the SRA & the SRT reviews.** 

Click the **Matchcode** button **C** ( on a MAC) to search for a SAP **Org. Unit**.

*Tip: See the Matchcode Search Quick Card if you do not know the specific number and need assistance.* 

- **Click the List ASR button**
- Double click on the **Department** that you want to **Submit.**

### Í**Note: Once the data is submitted changes to the amounts can only be made by the Assistant Deans.**

- Click the **Select All** button **the select all employee records.**
- Click the **Submit** *D* Submit button.

Í**Note***:* the Exception column for each employee displays the "yellow light". You can submit one employee at a time.

 Click **Back** button. You return to the Departmental Overview screen.

Í**Note***:* That the **Status** has changed to **Submitted** on the Department Overview screen.

#### SAP User menu

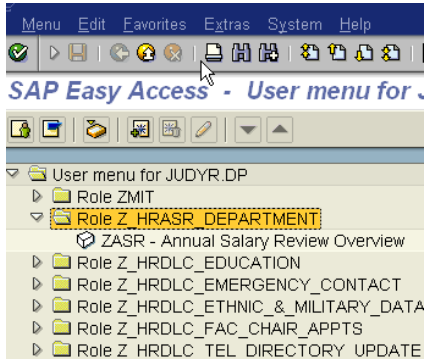

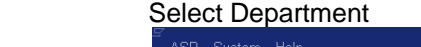

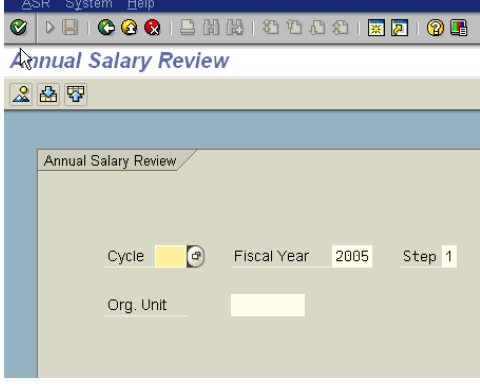

### Department Overview screen

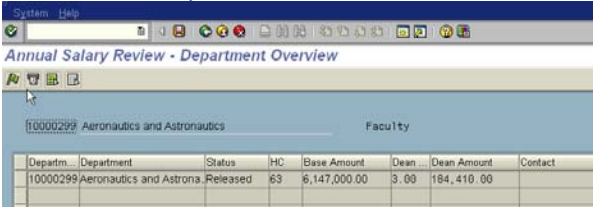

### Employee Overview screen

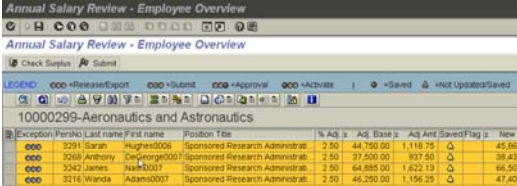

### Department Overview screen

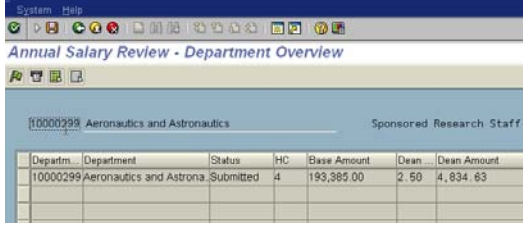